# **Curriculum Management**

# General information about Curriculum

#### **What does curriculum in OpenOlat mean?** O)

A curriculum is a curriculum which is closely linked to teaching objectives and contents and which follows a certain sequence of events. In OpenOlat, the curriculum primarily serves to structure the educational offerings. In this way, courses and learning resources can be displayed in chronological order in a tree structure and thus placed in a concrete educational context.

### Curriculum roles

The following roles are responsible for creating and managing curricula and curriculum elements:

- Curriculum administrator
- Curriculum owner
- Curriculum element owner

Detailed information on the roles can be found [here](https://confluence.openolat.org/display/OO155EN/User+management).

The various curricula in OpenOlat are administered in the curriculum administration. As a rule, the curriculum administrator is responsible for administering the curricula.

# Curriculum Browser

#### **Level Curriculum**

At curriculum level, the curricula that have already been created are displayed in tabular form. The number of curriculum elements is also displayed. Curricula can be opened again for editing or deleted.

#### **Level Curriculum element**

If you are in a curriculum, its tree structure is displayed in the Curriculum Browser. All metadata such as start and end dates, curriculum type and timetable are also displayed.

The following data can also be displayed in the table:

- **Ref:** Shows how many courses are assigned to this curriculum element.
- **Members:** Displays the number of all members assigned to this element.
- **Participants:** Displays the number of all participants (users) assigned to this element.
- **Coaches:** Displays the number of hosts assigned to this item.
- **Owners:** Displays the number of all owners assigned to this element.

### Create curriculum

⋒

First, a curriculum must be created as the top level. Curriculum elements can then be subordinate to this.

Via "Create New Curriculum" you can enter a description in addition to the identifier and the name. You can also create a link to an organization or organizational element. All organizational elements to which the curriculum administrator has access are available for selection.

Once the curriculum has been created, the curriculum elements can be created.

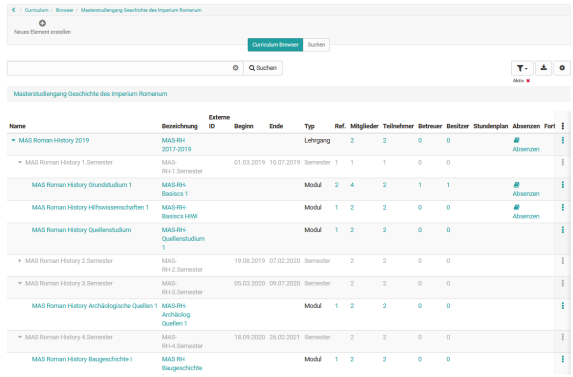

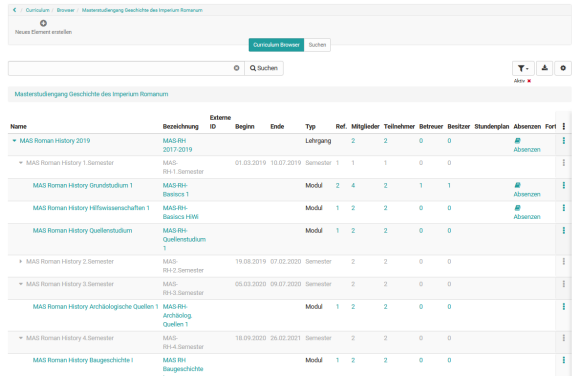

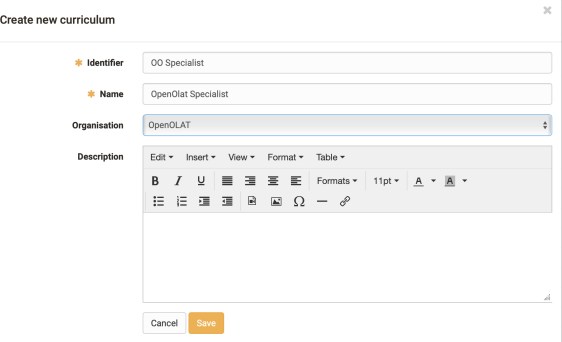

# Edit Curriculum and Add Curriculum Administrator

In the Curriculum Browser, you can edit the curriculum and change the

metadata using or the gearwheel 3-Punkte Menü.

In the tab "User administration" you can add further curriculum administrators to the curriculum or remove existing ones.

#### **As Add user**  $\circ$ Q Search 3 Entrie **o**u mferrari **Marco** Forror لسم djtome Curriculum owne **Admir** frentix

# Search Curriculum

In the Curriculum Browser you can search for existing Curricula.

In the tab "Search" you can also search for curriculum elements, which for example are assigned to a certain course. In the "Advanced search" the search criteria can be further restricted.

# Creating a Curriculum Element

- A new element is created via "Create new element".
- A new sub-element can be created via the gear "Create new sub-element".

In addition to the designation and the name, a description can also be entered. You can also assign a curriculum type to the curriculum element, which defines the element in more detail.

You can choose whether the timetable for this element should be activated or deactivated or whether the setting should be taken from the configuration of the element type.

You can also specify a start and end date for the curriculum element.

# Edit Curriculum Element

**Edit Metadata**

The curriculum element can be further edited by clicking on the curriculum or the gearwheel. It is also possible to move the element in the curriculum, create a new subelement or delete the element.

#### $\overline{\phantom{a}}$ Active C Inactive C Deleter **Type** Kurs On O Off C Inherited from type (On  $0n \bullet 0ff$ Inherited from type (Off  $\mathfrak{m}$  $\mathfrak{m}$  $\equiv\ \equiv\ \equiv\ \equiv$  $\mathcal{Q}^ A - A$  $\Xi \ \equiv \ \Xi \ \equiv \ \Xi \ \vert \ \R \ \equiv \ \Omega \ - \ \theta$ Cancel Save

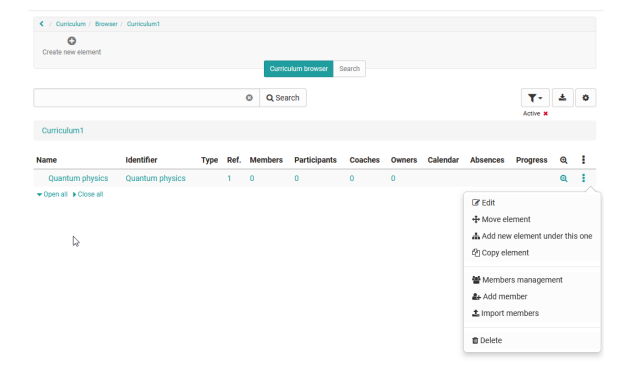

< / Curriculum / Browser / Curriculum1 / Quantum physics

After you have selected the curriculum element, its metadata is displayed. This can be changed with the appropriate authorization.

#### **Adding courses to the curriculum element**

Courses can be assigned directly to each curriculum element. In the selection under "Add courses", only courses for which corresponding access rights exist are displayed.

Metadata Courses

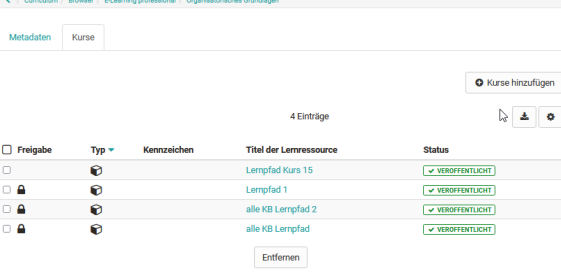

#### **Adding Users and Roles to the Curriculum Element**

Users with specific roles can be assigned directly to each curriculum element. Once enrolled, the user will automatically have access to all courses associated with that curriculum.

The following roles are available under "Add Users":

- Element owner
- Master coach
- Course owner
- Coach
- Participant

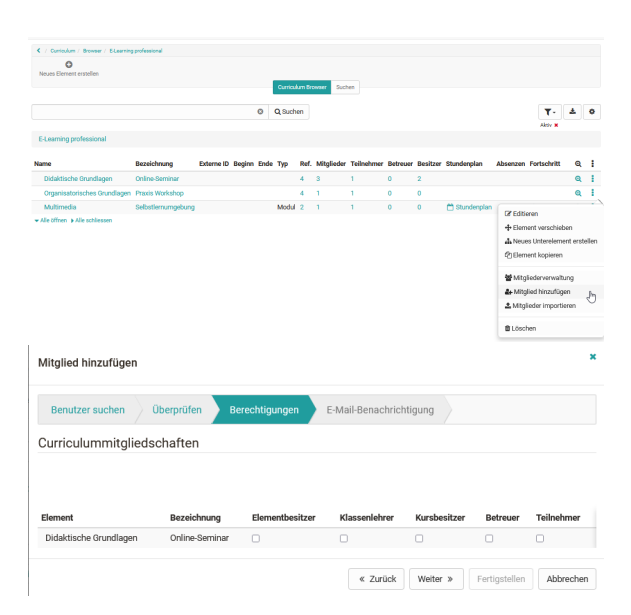